## **Guías de ayuda para la aplicación móvil Traversa Ride 360**

Traversa Ride 360 es la aplicación móvil que permitirá a padres y tutores legales encontrar información específica para sus hijos en Cypress-Fairbanks ISD, incluyendo la parada del autobús, y seguir la ruta de su autobús específico y ver cuando sus hijos escanean tu tarjeta al subir y bajar del autobús.

# **Lista de Guías**

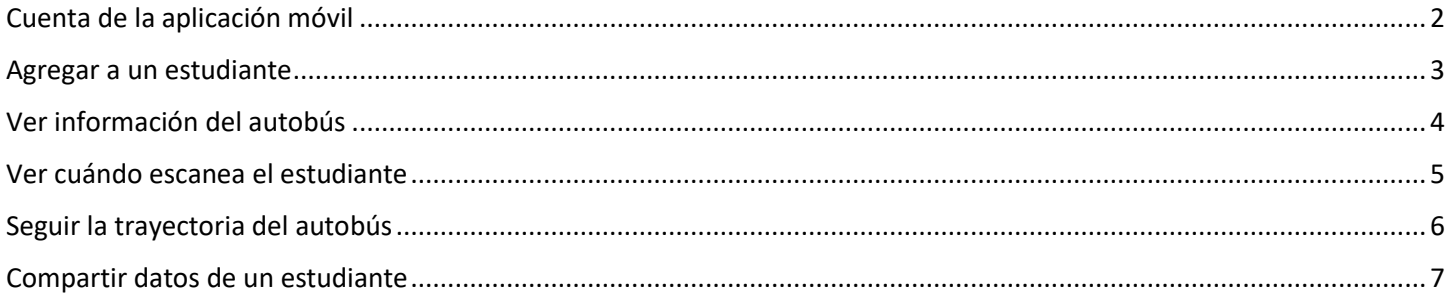

*Haga clic en cualquiera de los títulos anteriores para ir directamente a esa guía específica.*

<span id="page-1-0"></span>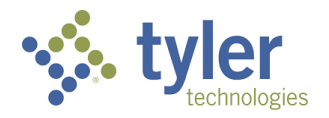

# **Traversa Ride 360: Cuenta de la aplicación móvil**

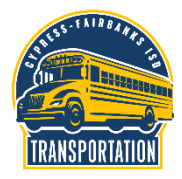

**Ride 360** Seleccione a USA como el país y a Welcome! Let's get started by selecting the

Descargue "Traversa Ride 360" de la tienda de aplicaciones de Apple App o Google Play.

country where your school district is located. **USA** 

Cypress-Fairbanks ISD como el distrito escolar.

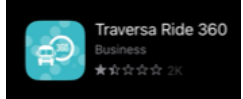

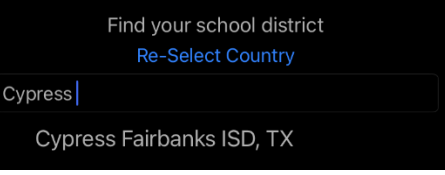

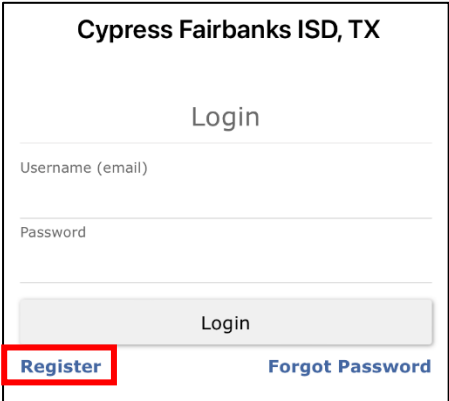

Para crear una cuenta en Traversa 360, la aplicación más nueva de seguimiento de rutas de autobuses escolares del Departamento de Transporte del CFISD, usted va a necesitar una dirección válida de correo electrónico a la que pueda tener acceso. Haga clic en 'Register' (Inscríbase).

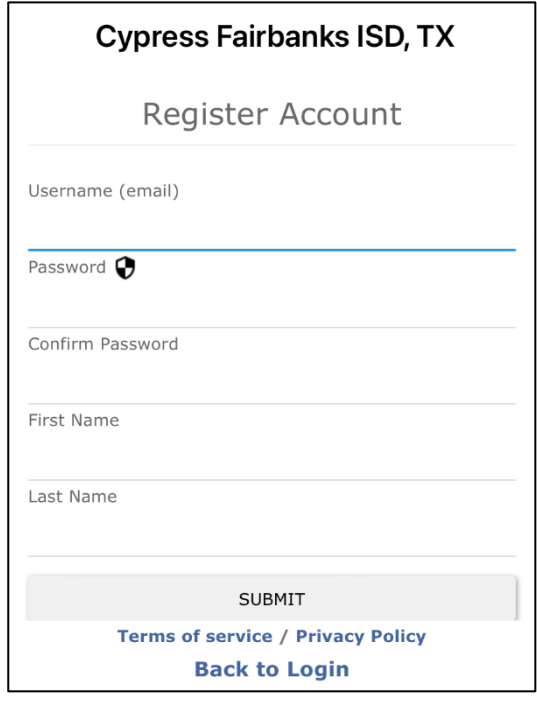

En la página de inscripción usted tendrá que ingresar los siguientes datos:

- su dirección de correo electrónico
- una contraseña
- su primer nombre y
- su apellido

Después de hacer clic en 'SUBMIT' (ENVIAR), usted tendrá que ingresar a su correo electrónico. Usted recibirá un mensaje electrónico de confirmación de parte de Traversa Messenger y tendrá que hacer clic en el enlace incluido en el mensaje para finalizar su cuenta.

Tras hacer clic en el enlace provisto en el mensaje electrónico enviado por Traversa Messenger, se abrirá una nueva ventana en su buscador que le indicará que ha realizado la inscripción. Haga clic en la palabra 'Login' (Iniciar sesión) para ingresar a la página Traversa Ride 360.

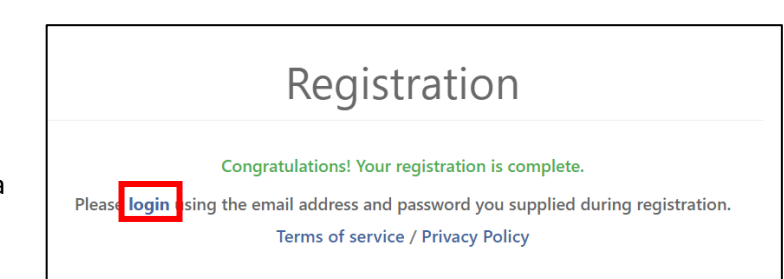

<span id="page-2-0"></span>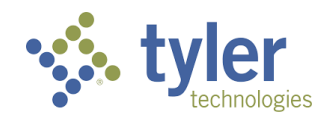

## **Traversa Ride 360: Agregar a un estudiante**

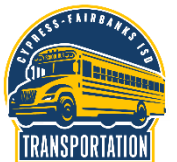

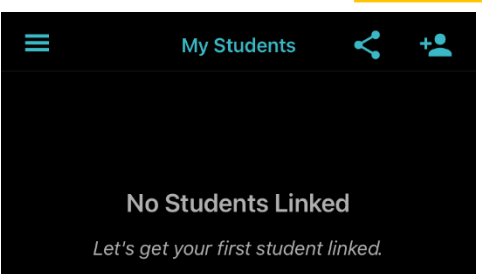

vez, usted tendrá que agregar a su hijo o hijos.

Después de iniciar sesión en la aplicación Traversa Ride 360 por primera

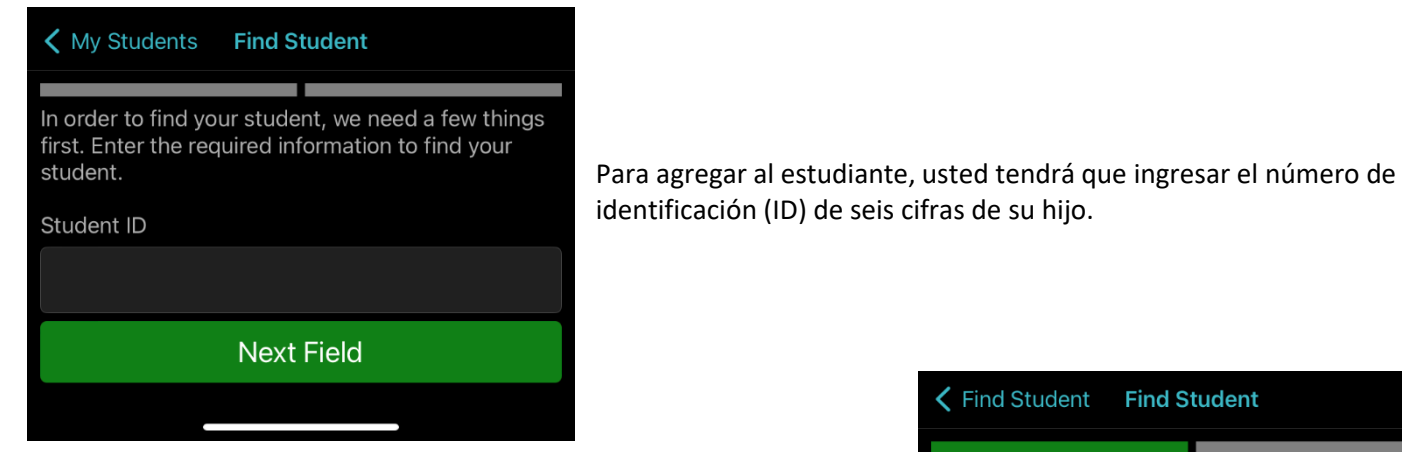

Luego tendrá que ingresar el nombre del estudiante.

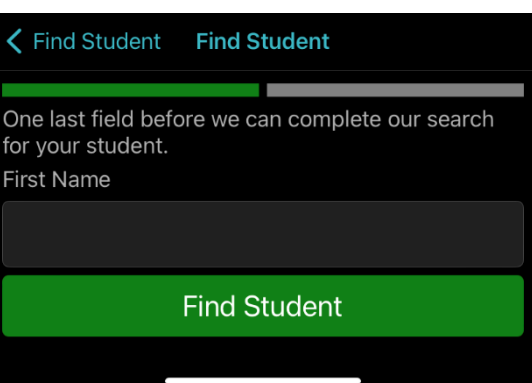

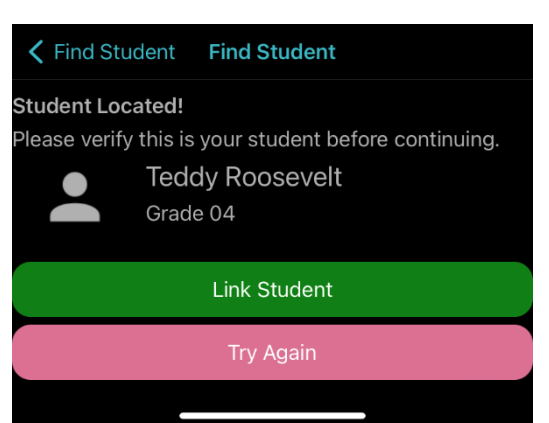

Si la información es la de su hijo, haga clic en 'Link Student' (VINCULAR AL ESTUDIANTE) para agregarlo a su cuenta.

Si la información no es la de su hijo, haga clic en 'TRY AGAIN' (INTENTAR DE NUEVO) y vuelva a ingresar los datos del estudiante.

Ahora verá a su hijo listado bajo la sección 'My Students' (Mis hijos).

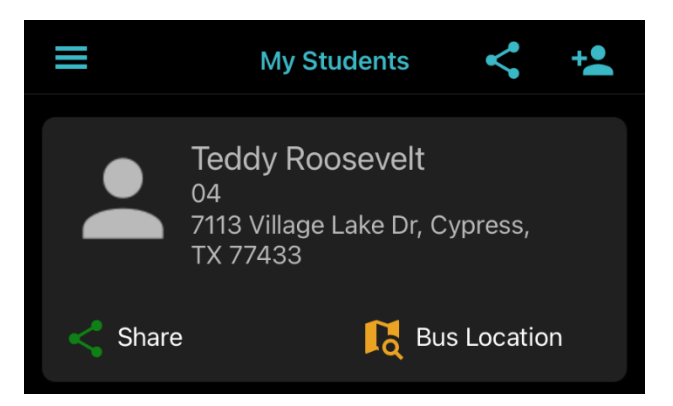

<span id="page-3-0"></span>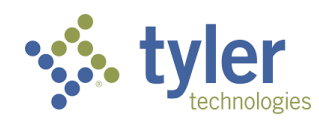

## **Traversa Ride 360: Ver información del autobús**

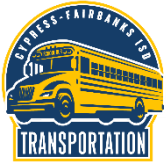

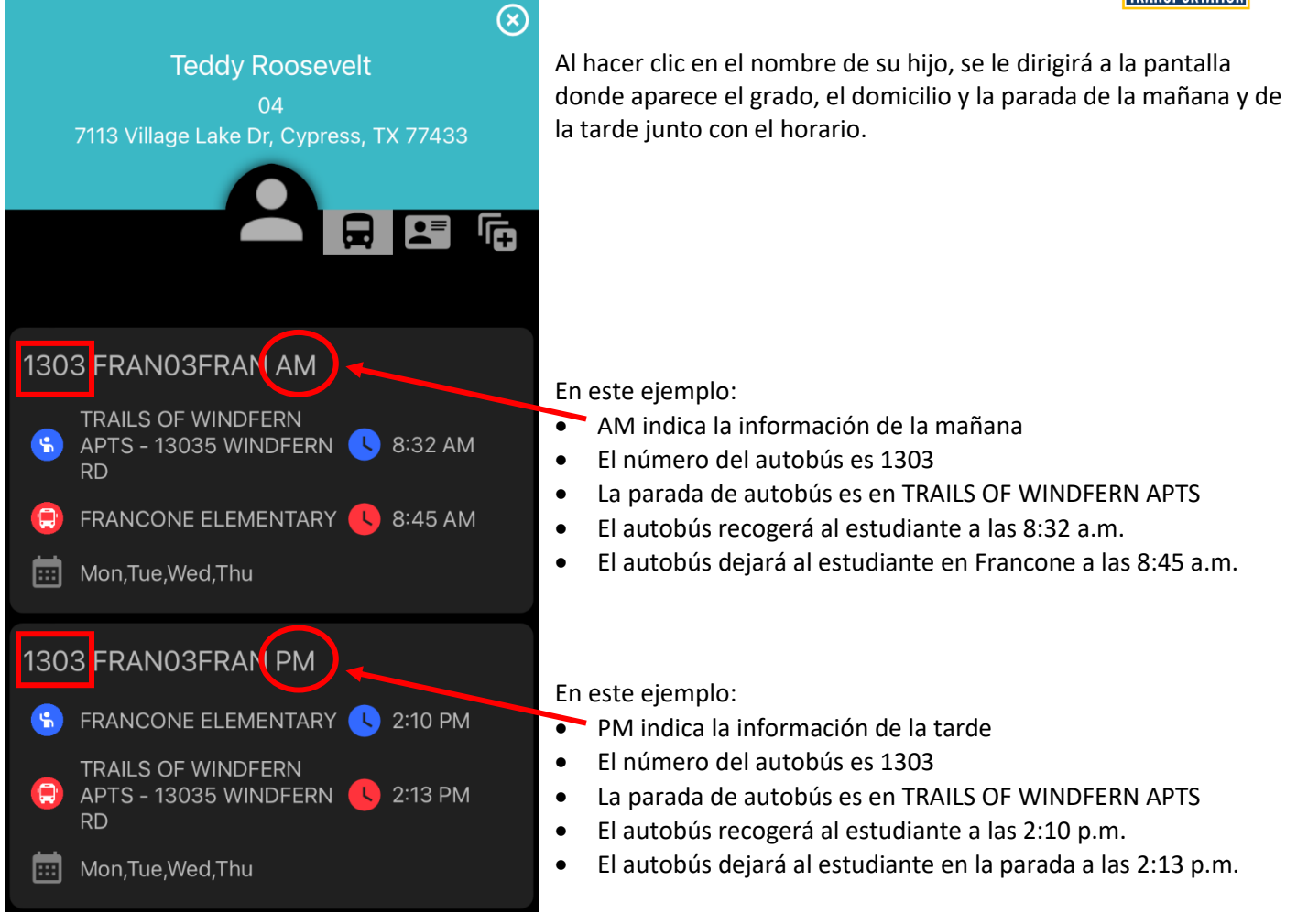

<span id="page-4-0"></span>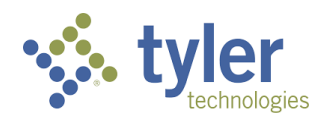

## **Traversa Ride 360: Escaneos del estudiante**

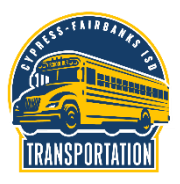

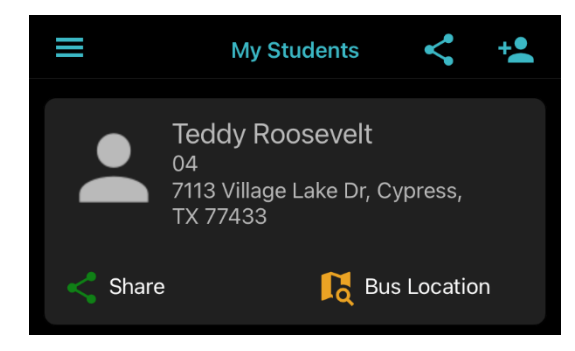

En la pantalla de inicio, haga clic en su estudiante para ver su información.

Haga clic en el icono del medio para obtener acceso al historial de escaneos de su hijo al subir y bajar del autobús.

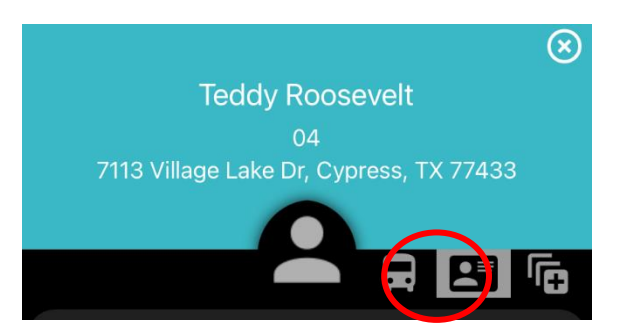

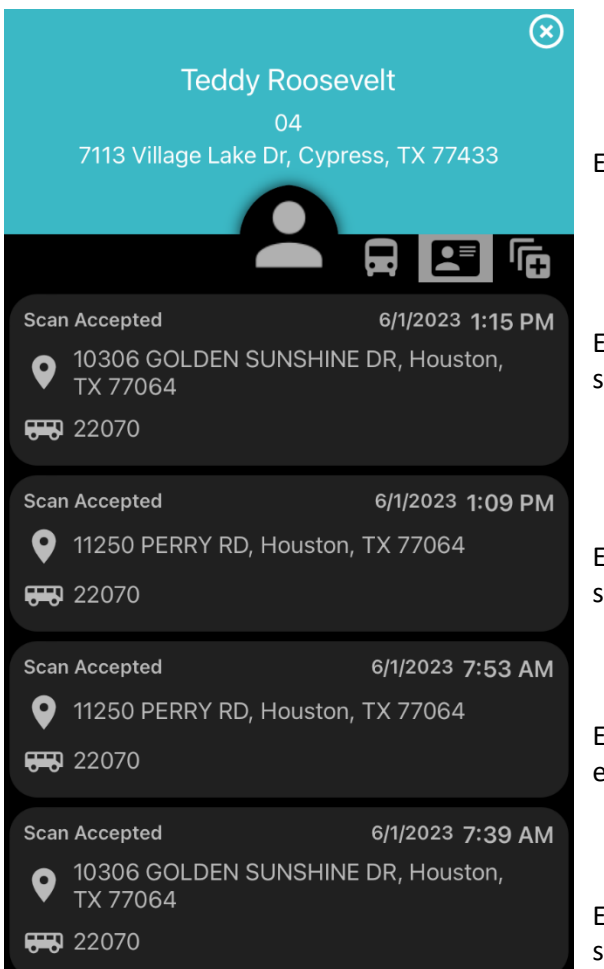

En este ejemplo, el escaneo más reciente está arriba.

El estudiante escaneó su tarjeta al bajar del autobús a la 1:15 p.m. en su parada asignada.

El estudiante escaneó su tarjeta al subir al autobús a la 1:09 p.m. en su escuela.

El estudiante escaneó su tarjeta al bajar del autobús a las 7:53 a.m. en su escuela.

El estudiante escaneó su tarjeta al subir al autobús a la 7:39 a.m. en su parada asignada.

<span id="page-5-0"></span>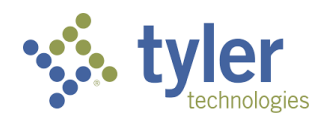

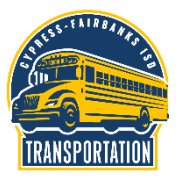

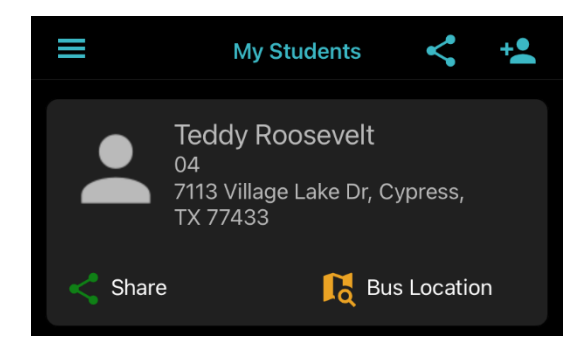

En la pantalla de inicio, haga clic en 'Bus Location' (Ubicación del autobús) para ver la ubicación del autobús de su hijo.

#### En este ejemplo:

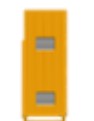

El autobús amarillo indica la ubicación del autobús y la dirección en la que está avanzando.

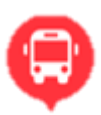

El icono rojo es la escuela.

El icono azul en la parada de autobús asignada a su hijo.

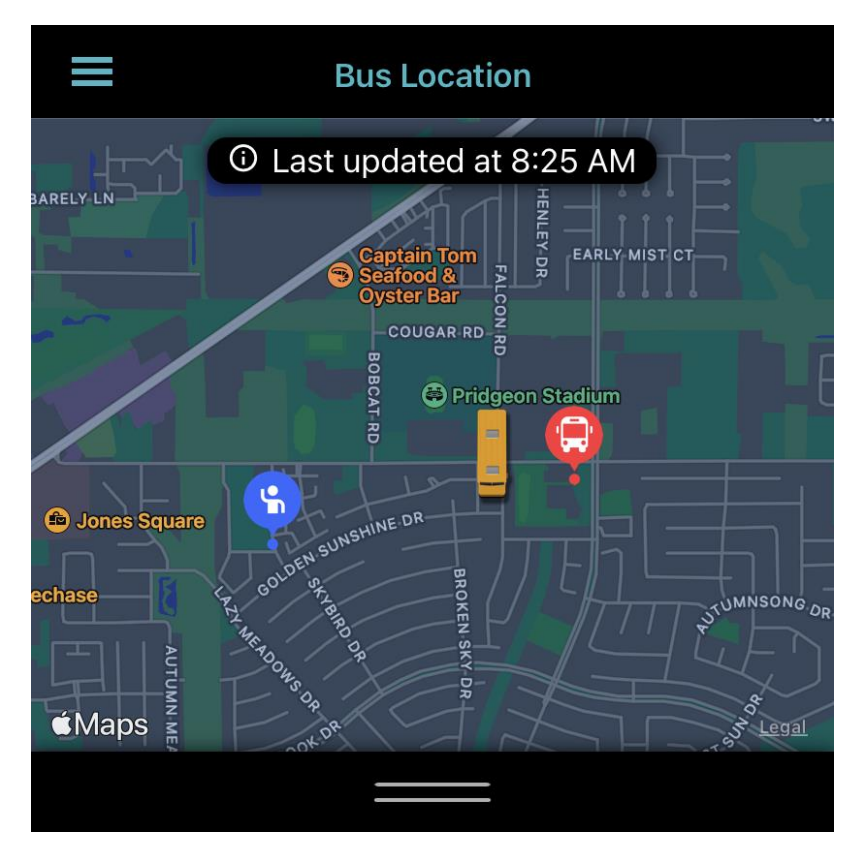

<span id="page-6-0"></span>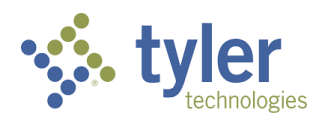

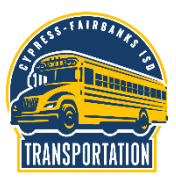

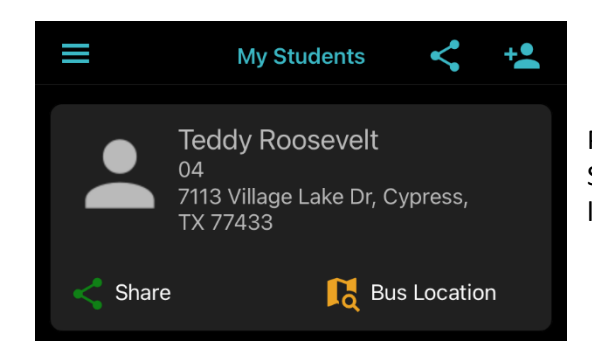

Para compartir los datos de su hijo con otro usuario, haga clic en 'SHARE STUDENT' (COMPARTIR DATOS DEL ESTUDIANTE) en la parte inferior de la página de datos de su hijo.

Ingrese la dirección de correo electrónico de la otra persona con la cual usted quiera compartir los datos de su hijo incluyendo la parada de autobús.

Haga clic en el icono rosado para agregar la dirección de correo electrónico como usuario.

Luego haga clic en 'Save' para guardar sus cambios.

La persona con la cual usted compartió los datos de su hijo recibirá un mensaje electrónico de Traversa Messenger y tendrá que crear una cuenta para poder ver los datos de su hijo.

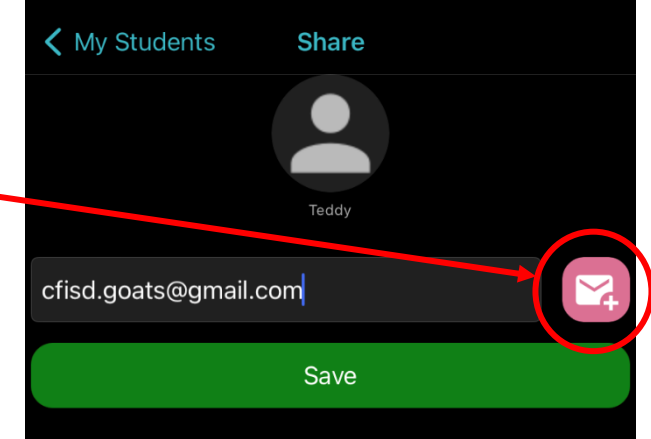

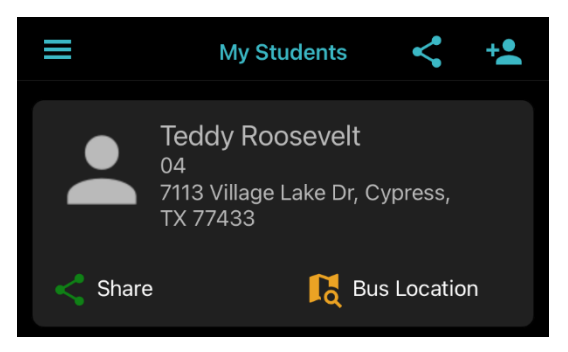

Si en cualquier momento usted desea retirar el acceso a los datos de su hijo de uno de los usuarios, haga clic en 'SHARE STUDENT' (COMPARTIR AL ESTUDIANTE) en la parte inferior de la página de datos de su hijo.

En la siguiente pantalla habrá una lista de todos los usuarios con los que ha compartido los datos de su hijo.

Si desea remover a alguien, haga clic en 'Remove'.

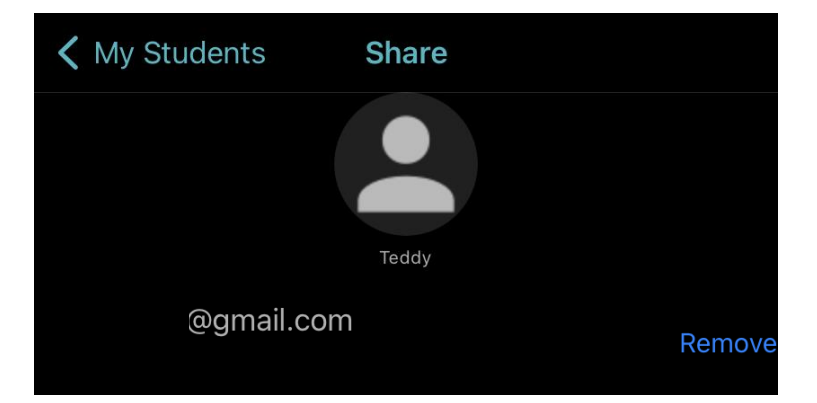